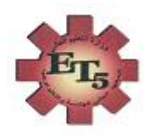

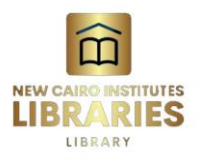

 وزارة التعليم العالي المعهد العالي للهندسة والتكنولوجيا

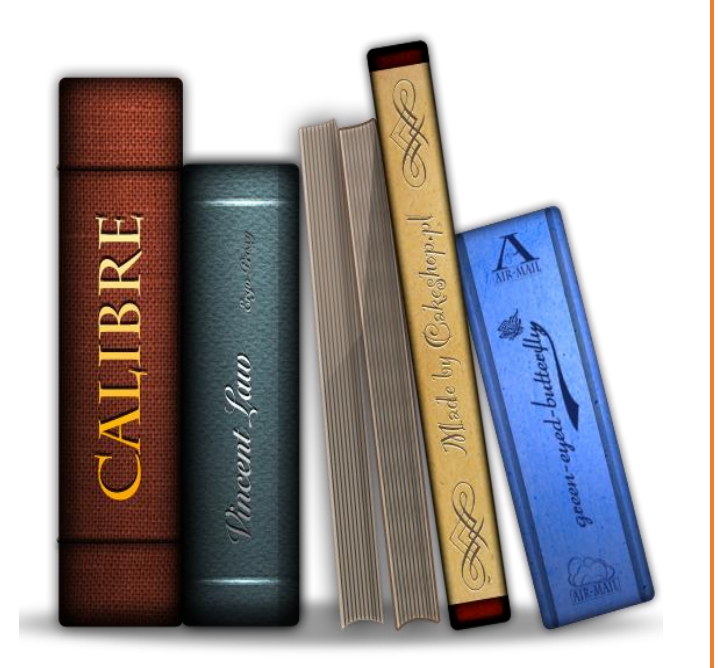

**طريقة إستخدام برنامج كاليبر مفتوح المصدر إلدارة المكتبة اإللكترونية للمعهد العالي للهندسة والتكنولوجيا** 

**إدارة المكتبة**

## CALIBRE

## **شرح كامل لبرنامج Calibre لعرض الكتب االلكترونية**

شرح كامل لبرنامج Calibre لعرض الكتب االلكترونية, في البداية البد انك قد سمعت من قبل بهذا Calibre فهو برنامج شهير منذ سنة 2006 ويستخدمه الكثير من الناس خاصة محبين القراءة لذلك سنقدم لكم شرح كامل عنه وعن طريقة استخدامه.

Caliber هو عبارة عن مجموعة مفتوحة المصدر عبر األنظمة األساسية من برامج الكتب اإللكترونية. كما ايضاً يدعم Caliber تنظيم الكتب الإلكترونية الموجودة في مكتبات افتراضية ، وعرض الكتب الإلكترونية وتحرير ها وإنشائها وتحويلها ، بالإضافة إلى مزامنة الكتب الإلكترونية مع مجموعة متنوعة من أجهزة القراءة . يجب أوالً اإللكترونية. تحرير الكتب مدعوم لتنسيقات EPUB و 3AZW تحويل الكتب ذات التنسيقات األخرى مثل MOBI إلى تلك التنسيقات ، إذا كان سيتم تحريرها.

حل الكل في واحد للتعامل مع كتبك اإللكترونية ، كاليبر يفعل للكتب اإللكترونية فقط ما يفعله iTunes للموسيقى ، مما يسمح لك بإدارة مجموعة كتبك الرقمية من خالل واجهة بديهية وإن كانت مزدحمة مع تقديم دعم ممتاز لتحو يل الكتب إلى تنسيقات مختلفة وتحرير البيانات الوصفية الخاصة بهم. المجال الوحيد الذي يفتقر فيه البرنامج هو قارئ الكتاب اإللكتروني ؛ ال يسمح لك بتمييز أو إضافة مالحظات إلى كتبك.

بينما تستخدم شركات مثل Amazon DRM (إدارة الحقوق الرقمية) لمنعك من مشاركة الكتب بين أجهزة متعددة ، فإن Caliber يحررك من هذه القيود ويوفر تحكًما كامالً في مجموعة الكتب اإللكترونية الخاصة بك.

باستخدام Caliber ، يمكنك نقل الكتب بين جهاز الكمبيوتر والقارئ اإللكتروني ، والعكس صحيح ، وتحويل تنسيقها لأي جهاز تختاره ، وإزالة DRM بحيث يمكن مشاركتها عبر جميع أجهزتك بدلاً من جهاز واحد فقط. باإلضافة إلى ذلك ، يمكن للتطبيق تخزين مكتبتك عبر اإلنترنت بحيث يمكن الوصول إليها من أي مكان في العالم ، مما يجعل كاليبر على الأرجح أقوى برامج إدارة الكتب الإلكترونية المتوفرة حاليًا. محول الكتاب اإللكتروني: باستخدام Caliber ، يمكنك أخذ كتاب إلكتروني بتنسيق ملف واحد وتحويله إلى تنسيق آخر يدعمه جهاز قراءة الكتاب اإللكتروني الخاص بك ، وإذا لم تكن راضيًا عن النتيجة ، يمكنك تعديل التحويل الإعدادات وحتى تحرير محتويات الكتاب وتنسيقه يدويًا. استغرق الأمر منا أربع ثوانٍ لتحويل كتاب إلكتروني مؤلف من 40 صفحة من PDF إلى ePub.

قارئ الكتب اإللكترونية: يأتي البرنامج مزودًا بقارئ كتاب إلكتروني أساسي يدعم وضع ملء الشاشة لقراءة خالية من التشتيت ويتيح لك اختيار طريقة ترقيم الصفحات المفضلة لديك ويمنحك القدرة على وضع إشارة مرجعية على الصفحات. لسوء الحظ ، ال توجد طريقة إلضافة تعليق توضيحي أو إبراز أو زيادة محتويات الكتاب باستثناء تحرير الكتاب نفسه.

منظم الكتب اإللكترونية: على غرار iTunes ، يعد التطبيق أكثر من مجرد قارئ للكتب اإللكترونية: فهو يعمل أيضًا كمكتبة إلكتر ونية لك ، حيث يوفر مكانًا مركزيًا يمكنك من خلاله تنظيم مجموعتك وفرزها ويسمح لك بتحرير الكتاب البيانات الوصفية وحتى سحب المعلومات تلقائيًا من أماكن مثل Google و Amazon. في النهاية الخلفية ، يحصل كل مؤلف على مجلده الخاص ويحصل كل كتاب إلكتروني على مجلد فرعي خاص به ، والذي يحتوي على جميع إصدارات الكتاب المحدد إلى جانب البيانات الوصفية الخاصة به.

واجهة مزدحمة: يحدث الكثير عند بدء استخدام التطبيق ؛ يوجد على الشاشة الرئيسية ثالثة حقول بحث و 15 زرًا ، يأتي العديد منها بقوائم منسدلة. لحسن الحظ ، تم وضع الوظائف الأساسية بعناية حيث تتوقعها ، وبالتالي فإن منحنى التعلم ليس شديد االنحدار.

إذا كنت من محبي الكتب اإللكترونية الجادة وتقرأ على أكثر من جهاز ، فعليك بالتأكيد تجربة Caliber. باستخدام هذا البرنامج مفتوح المصدر ، يمكنك الحصول على جميع اإلصدارات المختلفة من كتبك معًا في مكتبة واحدة مع االحتفاظ بالملفات الفعلية منظمة بدقة في مجلدات مسماة بذكاء.

حسنًا ، بعد أن تم تشغيل التطبيق وتشغيله ، حان الوقت الختيار كتاب إلكتروني وإضافته إلى مكتبة Calibre الخاصة بك.

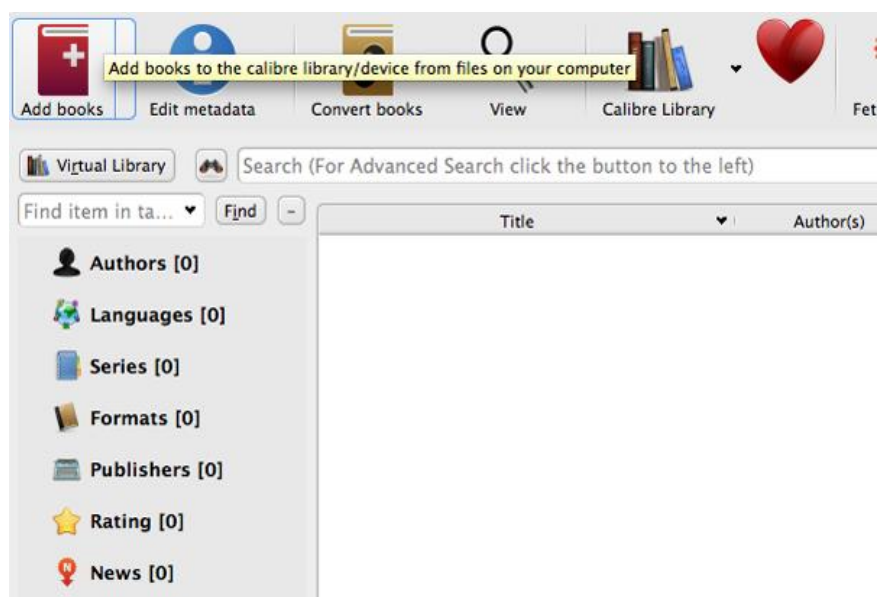

- انقر فوق أيقونة Books Add الموجودة في الزاوية العلوية اليسرى من الشاشة لعرض مربع الحوار ذي الصلة. حدد موقع الكتاب الإلكتروني الذي ترغب في تحويله وقم بتمييزه ، ثم انقر فوق فتح لإضافته إلى مكتبتك.

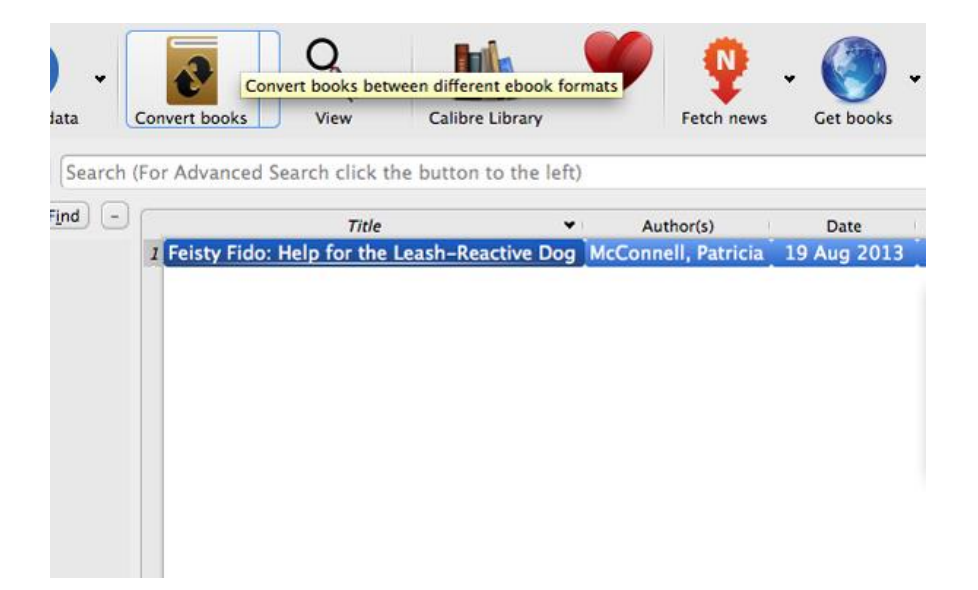

-اآلن ، قم بتمييز الكتاب اإللكتروني في مكتبتك واضغط على أيقونة تحويل الكتب ، والتي يمكن العثور عليها في شريط القائمة الذي يعمل على طول الجزء العلوي من التطبيق.

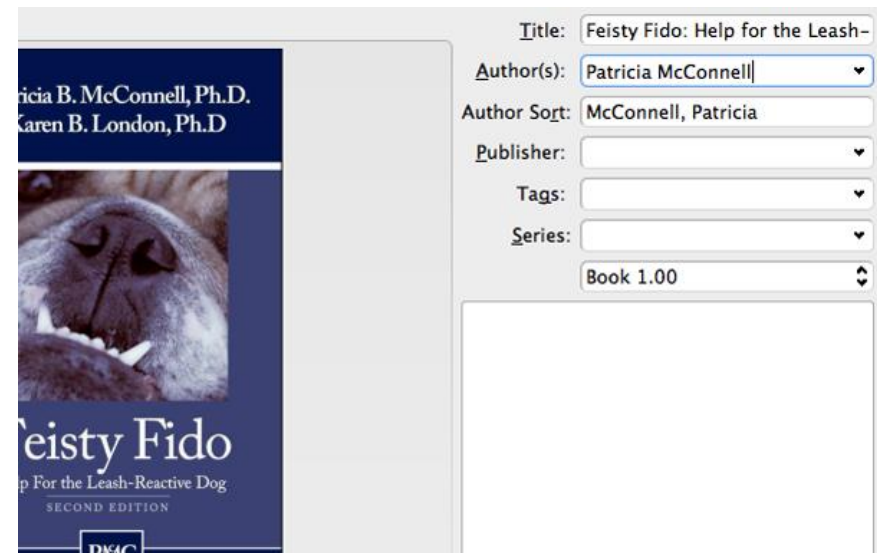

-دعنا ننتهز هذه الفرصة لتحرير البيانات الوصفية لكتابك اإللكتروني. بالنسبة للمبتدئين ، تعد البيانات الوصفية معلومات أساسية تتعلق بهذا الكتاب المعين ، مثل عنوانه ومؤلفه وناشره ، مما سيساعد في تصنيف الكتاب بشكل صحيح بمجرد إرساله إلى قارئ الكتاب اإللكتروني الخاص بك.

انقر فوق الحقل الذي ترغب في تعديله ثم أعد إدخال البيانات ذات الصلة ، مع التأكد من عدم وجود أخطاء إمالئية أو أي أخطاء أخرى ستؤثر على التصنيف.

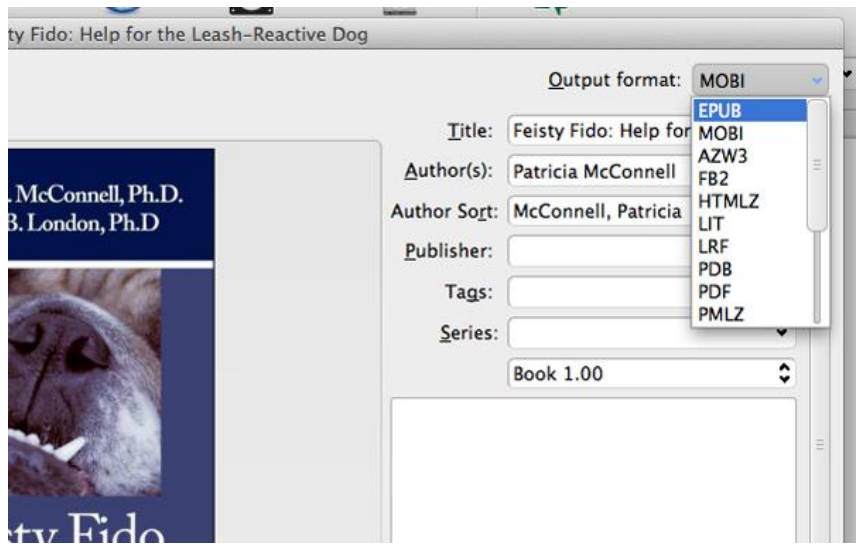

اختر تنسيق الملف المطلوب من القائمة المنسدلة تنسيق اإلخراج ، ثم انقر فوق موافق. سيبدأ Calibre بعد ذلك في تحويل كتابك اإللكتروني ، وسيظهر إشعار في الزاوية اليمنى العليا عند اكتمال التحويل.

- بمجرد أن يتم تحويل تنسيق الكتاب اإللكتروني الذي اخترته بنجاح ، يصبح جاه ًزا إلرساله إلى قارئ الكتاب اإللكتروني الخاص بك.

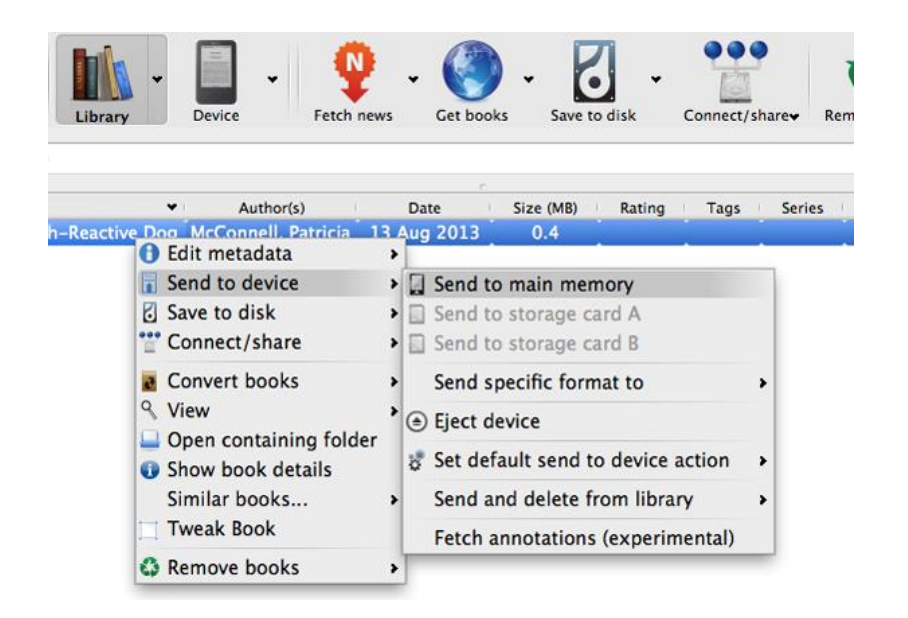

قم بتوصيل قارئ الكتاب الإلكتروني بالكمبيوتر ، وانقر بزر الماوس الأيمن فوق الكتاب الإلكتروني ، وقم بالمرور فوق إرسال إلى الجهاز ، ثم اضغط على إرسال إلى الذاكرة الرئيسية. يمكن أن تستغرق هذه العملية ما بين نصف ثانية إلى دقيقتين ، حسب حجم الملف وعدد الملفات التي تحتاج إلى نقل.

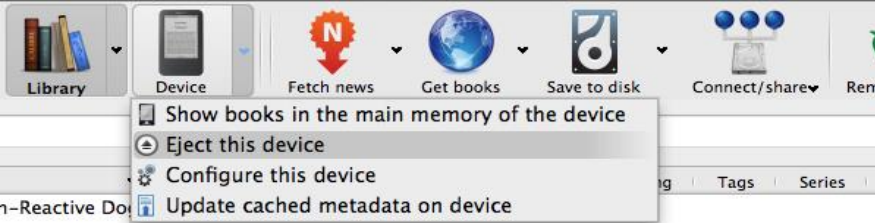

عند االنتهاء ، أخرج جهازك بالنقر فوق السهم الموجود على يمين رمز الجهاز ثم اضغط على إخراج هذا الجهاز من القائمة المنسدلة.

كاليبر هو برنامج لإدارة مجموعة الكتب الإلكترونية الخاصة بك. تعمل كمكتبة إلكترونية وتسمح أيضًا بتحويل التنسيق ، وتحويل موجز الأخبار إلى كتاب إلكتروني ، بالإضافة إلى ميزات مزامنة قارئ الكتب الإلكترونية وعارض الكتاب اإللكتروني المتكامل. يتميز بإدارة المكتبات ، وتحويل التنسيق )جميع تنسيقات الكتب الإلكترونية الرئيسية) ، والمزامنة مع أجهزة قراءة الكتب الإلكترونية ، وجلب الأخبار من الويب وتحويلها إلى نموذج كتاب إلكتروني ، وعرض العديد من تنسيقات الكتب اإللكترونية المختلفة ، وإتاحة الوصول إلى مجموعة الكتب الخاصة بك عبر اإلنترنت باستخدام متصفح فقط.